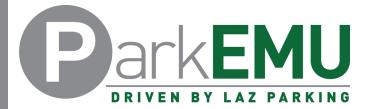

## **Emeritus Permit Registration Instructions**

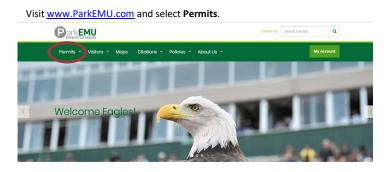

Welcome to ParkEMU!

Buy a Permit, work out where to park or learn more about ParkEMI

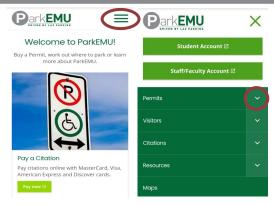

Mobile Interface

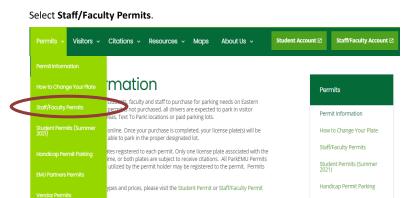

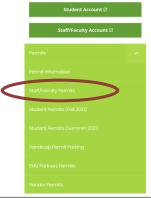

Park**EMU** 

Mobile Interface

Scroll down the page and select  ${\bf Register}$  within the  ${\bf Emeritus}$  section.

Click here for instructions on registering for your 2020/2021 academic year parking permit.

Click here for instructions on adjusting your license plate in your account.

Please note that if you do not have a valid AY2019/2020 permit AND you purchase the AY2020/2021 permit prior to September 1<sup>15</sup>, the AY2020/2021 permit will be active from date of purchase and you will be charged the prorated parking fee for AY2019/2020 permits via payroli deduction.

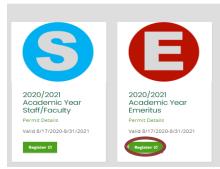

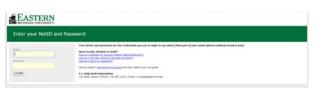

Login in with your Emich username (NetID) and password.

Login issues experienced on this specific page must be solved by reaching out to EMU's IT department.

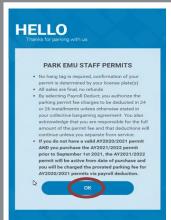

Review the permit restrictions and select **OK**.

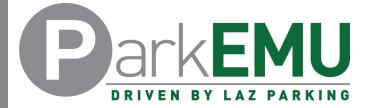

## **Emeritus Permit Registration Instructions**

Click the blue plus (+) sign to the left of the permit name.

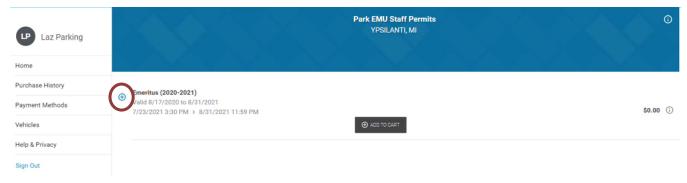

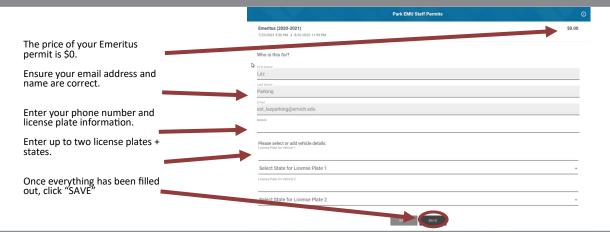

## Select Checkout

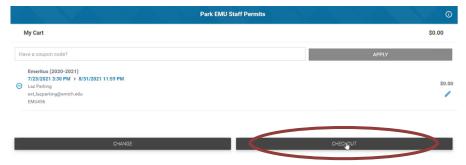

Since your Emeritus permit is \$0, you will only need to select the **PAY \$0.00** button.

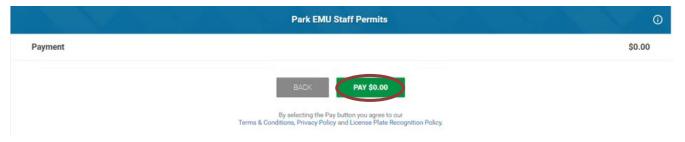

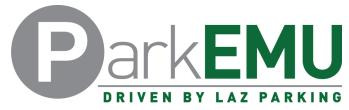

## **Emeritus Permit Registration Instructions**

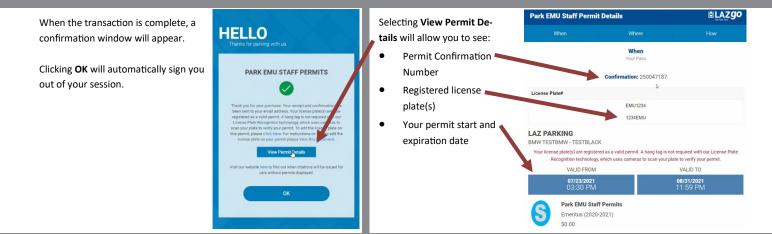

If you experience any registration issues or you need help with the permit registration process, call (734) 217-4892 or email ParkEMUhelp@LAZParking.com.

Please note it is the sole responsibility of the permit holder to ensure their permit is registered and/or up-to-date at all times.

Failing to register and/or update permit information before parking a vehicle oncampus will result in a valid citation.